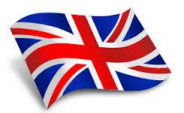

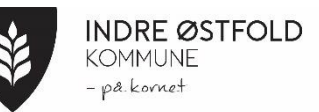

## Guidance IST HOME

1. Download the IST Home app from the Appstore or Google Play (This app is already used in municipal kindergartens and at SFO)

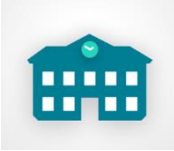

2. Log in with ID-Porten, select Indre Østfold municipality.

On this app, I will enter absences, publish information, important documents and weekly plans. There is also a chat function here. You are welcome to use this to give me information, but I do not receive notifications about messages that arrive here, if there are messages that are not urgent, you are welcome to use the chat function. I will go in and read messages every morning and after school.

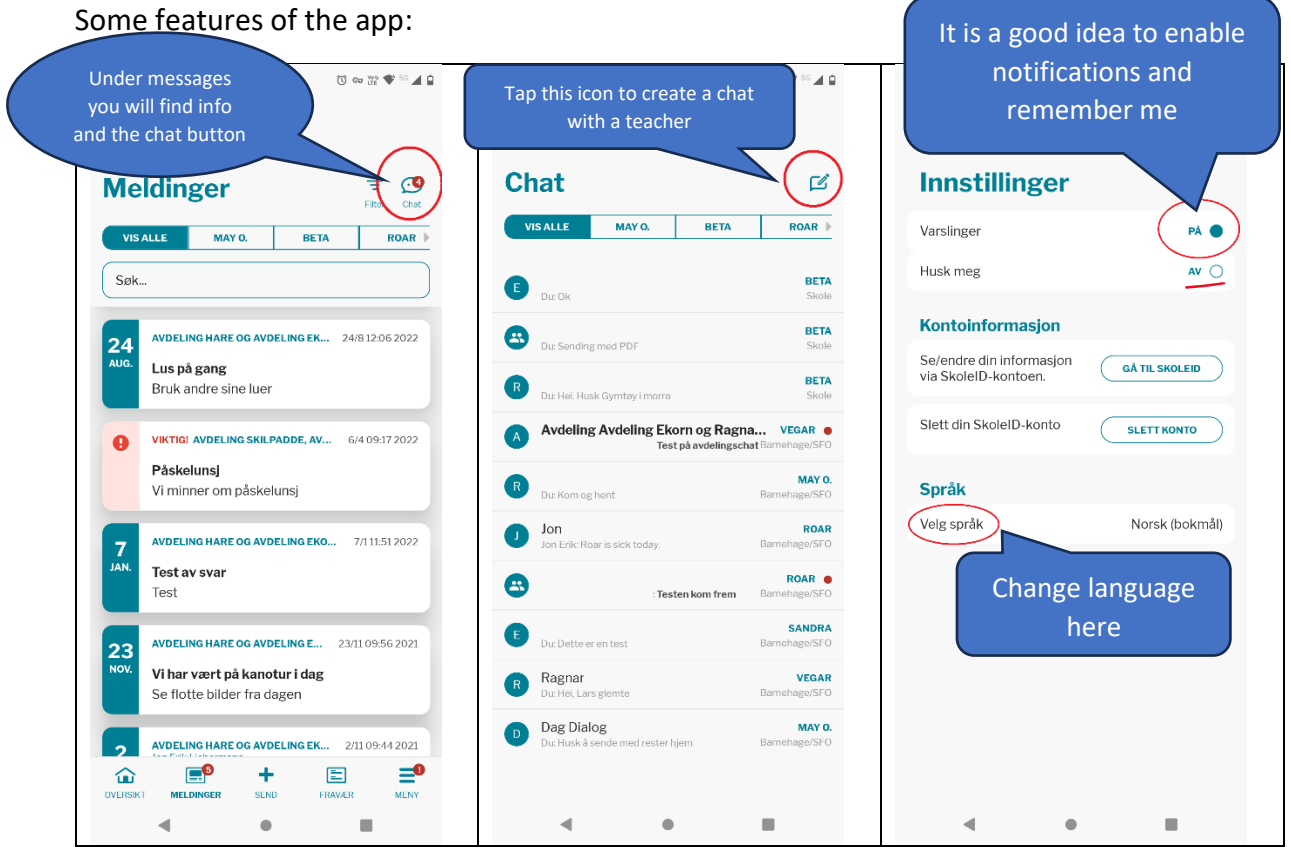

3. To familiarize yourself with the app: Go to isthome.se and change the language to Norwegian (the flag in the right corner)

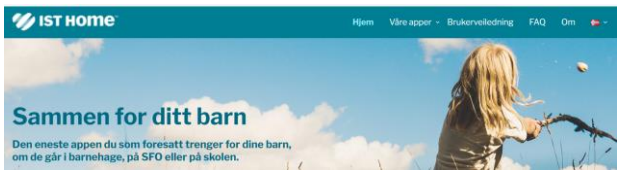

4. Click on "User guides" in the menu. Here you will find instructional videos for all functions in the app.